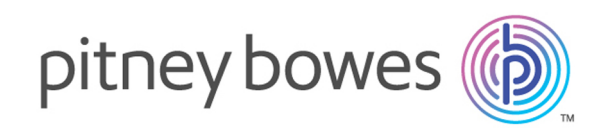

# Spectrum™ Technology Platform Version 12.0 SP1

Guide de démarrage de Spectrum Spatial

# Table des matières

## 1 - En quoi [consiste](#page-2-0) la veille de [localisation](#page-2-0) (Location [Intelligence\)](#page-2-0) ?

### 2 - [Qu'est-ce](#page-3-0) que [Spectrum](#page-3-0) Spatial ?

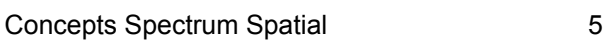

### 3 - [Modules](#page-6-0) et stages

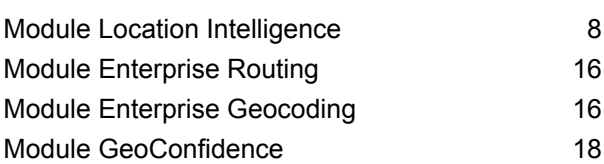

### 4 - [Ressources](#page-19-0) nommées

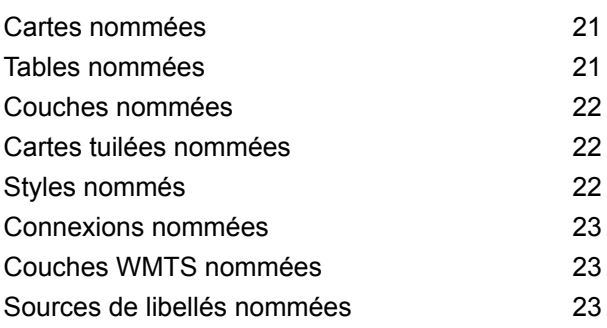

### 5 - [Outils](#page-23-0)

Spatial [Manager](#page-24-0) 25

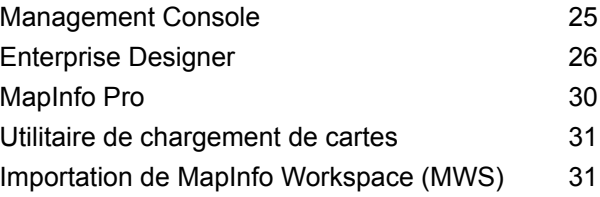

### 6 - [Services](#page-32-0)

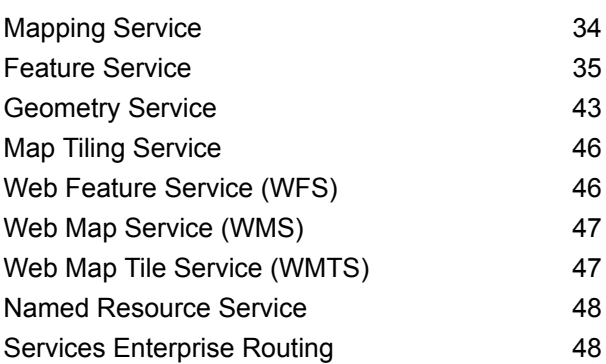

# <span id="page-2-0"></span>1 - En quoi consiste la veille de localisation (Location Intelligence) ?

La veille de localisation peut se définir comme suit :

- Une prise de conscience des relations entre les informations de localisation, d'une part, et l'analyse et les opérations commerciales et d'entreprise, d'autre part
- La capacité à utiliser la compréhension des relations géographiques pour prédire leur impact sur une entreprise ou une organisation
- La capacité à réagir à la manière dont la localisation influence une organisation en modifiant les processus commerciaux et d'entreprise pour minimiser les risques et optimiser les opportunités

La veille de localisation permet à une entreprise de mesurer, de comparer et d'analyser les données de ses opérations commerciales, en les combinant avec des données externes telles que les réseaux de transport, les juridictions réglementaires et les caractéristiques du marché ou ses propres clients.

In this section

# <span id="page-3-0"></span>2 - Qu'est-ce que Spectrum Spatial ?

Spectrum Spatial constitue une plate-forme d'intelligence géospatiale d'entreprise qui fournit aux entreprises une suite de fonctionnalités de localisation aux applications variées, y compris l'analyse spatiale, le mapping, le routage, le géocodage et le géotraitement. Ces capacités peuvent être combinées avec une large gamme de capacités de gestion de données dans Spectrum™ Technology Platform et un catalogue de données étendu afin de résoudre les divers problèmes auxquels sont confrontées les entreprises.

In this section

**Concepts [Spectrum](#page-4-0) Spatial 5** 

# <span id="page-4-0"></span>Concepts Spectrum Spatial

Cette section présente les concepts que vous devez comprendre pour développer vos applications avec Spectrum™ Technology Platform.

### Ressources nommées

Une ressource peut être une table, une couche, une carte, une carte tuilée ou un style. Dans Spectrum™ Technology Platform, une ressource nommée est un ensemble de données auxquelles un nom a été attribué. Cela permet de faire référence à la ressource par son nom et non par ses propriétés. Les ressources nommées doivent être stockées dans une base de données centrale dite référentiel.

Pour plus d'informations, reportez-vous à la section Ressources et données du *Guide Spectrum Spatial*.

### Référentiel

Le référentiel est une base de données de documents centrale qui contient les définitions des ressources nommées.

Pour plus d'informations, reportez-vous à la section Ressources et données du *Guide Spectrum Spatial*.

### REST

Representational State Transfer (REST) représente un style architectural relatif aux ressources et aux actions (similaires aux verbes) qu'une personne peut mener avec elles. Les « verbes » sont fournis par HTTP (par exemple, GET, PUT ou DELETE). Dans REST, les ressources peuvent avoir une ou plusieurs représentations, généralement HTML, JSON et des types d'image. Les services REST sont généralement utilisés dans une application Web ouverte dans un navigateur.

### API JavaScript

L'API JavaScript inclut un ensemble de composants d'interface utilisateur basés sur un navigateur qui permettent l'intégration aisée des cartes et d'autres fonctionnalités de localisation à des pages Web. L'API et les composants peuvent être utilisés dans une grande variété de scénarios,

de la simple intégration de cartes à votre site Web à l'affichage d'emplacements, pour créer des applications Web riches. Entièrement basées sur JavaScript, les commandes fonctionnent sans aucun plugin de navigateur ni aucun code à écrire côté serveur. Les composants de l'API JavaScript utilisent des techniques Web 2.0 pour fournir des fonctionnalités telles que des vues de cartes panoramiques transparentes et la capacité à rechercher et à afficher des informations sans avoir à actualiser une page Web.

### SOAP

SOAP est l'acronyme de Simple Object Access Protocol. Les requêtes et réponses SOAP sont définies avec précision par la description du serveur, appelée **[WSDL](#page-5-0)** (Web Service Description Language), et prises en charge par de nombreux outils et langages de programmation qui agissent comme des clients SOAP.

### stages

Les stages représentent des technologies, fournies dans un module, qui peuvent être reliées par une logique, des contrôles de flux, des lecteurs et enregistreurs à l'aide d'Enterprise Designer, puis utilisées en tant que traitement par lots, service Web ou sous-ensemble de fonctionnalités pour d'autres flux.

### Services Web

<span id="page-5-0"></span>Les fonctions de Spectrum Spatial sont disponibles sous forme de services Web à l'aide de normes libres, telles que SOAP ou REST. Pour accéder aux services Web, vous devez créer une requête HTTP et la soumettre directement au service Web. La requête HTTP peut prendre la forme d'une requête SOAP, d'une requête REST ou d'une requête POST/GET, et elle peut être directement soumise depuis un navigateur Web ou une application client.

### **WSDL**

WSDL est le sigle de Web Service Description Language. Il décrit les fonctions qu'offre un service Web. Les clients connectées à un service Web peuvent lire le WSDL pour connaître les opérations disponibles et envoyer des requêtes SOAP appelant ces opérations.

# <span id="page-6-0"></span>3 - Modules et stages

Les modules fournissent des fonctions de traitement spécifiques permettant de résoudre des problèmes professionnels spécifiques. Dans Spectrum Spatial, les modules effectuent des opérations spatiales comme le mappage, le géocodage, le routage et le géotraitement.

Les stages représentent des technologies, fournies dans un module, qui peuvent être reliées par une logique, des contrôles de flux, des lecteurs et enregistreurs à l'aide d'Enterprise Designer, puis utilisées en tant que traitement par lots, service Web ou sous-ensemble de fonctionnalités pour d'autres flux.

### In this section

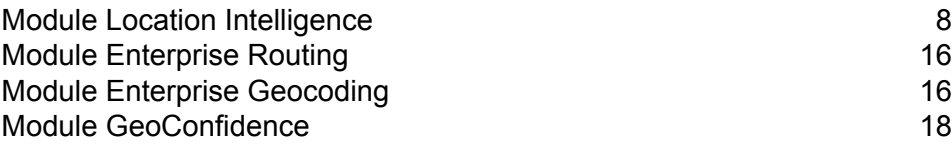

# <span id="page-7-0"></span>Module Location Intelligence

Le module Location Intelligence permet à une organisation d'intégrer rapidement les informations de localisation à ses applications et ses processus commerciaux. Cela permet aux organisations de créer et d'intégrer des cartes, de comprendre les relations spatiales et d'effectuer des calculs spatiaux. Le module Location Intelligence fournit une assistance pour le partage des informations géospatiales basées sur des normes via le support de services Web **[OGC](http://www.opengeospatial.org)** certifiés.

Le module Location Intelligence facilite l'intégration à trois niveaux :

- **Développement d'applications Web** API JavaScript et composants d'interface utilisateur pour le développement rapide d'applications
- **Intégration aux services Web** prise en charge des services Web SOAP, REST et **[OGC](http://www.opengeospatial.org)** certifié (WMS, WMTS, WFS)
- **Intégration de données** intégration transactionnelle et par lots de sources de données spatiales

Le module Location Intelligence fait partie de la solution Spectrum Spatial, qui regroupe les modules suivants :

- Module Location Intelligence
- Module Enterprise Geocoding
- Module Enterprise Routing
- Module GeoConfidence

Le module Location Intelligence offre les fonctionnalités suivantes :

- Visualisation et analyse des données basées sur des cartes
- Recherche et interrogation de fonctions
- Opérations géométriques comme les mesures (région, périmètre, longueur), les prédicats (interne, contient, recoupe), la manipulation de géométries (union, tampon, intersection) et la transformation de coordonnées

Voici quelques-unes des opérations que ces fonctionnalités vous permettent de réaliser :

- Détermination des sites les plus proches d'un emplacement donné
- Détermination si un emplacement se situe ou non dans une zone donnée
- Interrogation d'une base de données spatiales via des fonctions spatiales ainsi que des fonctions SQL standard
- Réalisation de divers calculs sur les données spatiales, par exemple pour déterminer la zone d'un polygone et la distance entre deux points ou pour mesurer le périmètre d'une zone
- Renvoi d'un objet géométrique qui représente l'union de deux objets géométriques en entrée

### Présentation de l'architecture

Le diagramme suivant présente l'architecture fondamentale de Spectrum™ Technology Platform Module Location Intelligence, avant tout développement, extension ou mise à échelle.

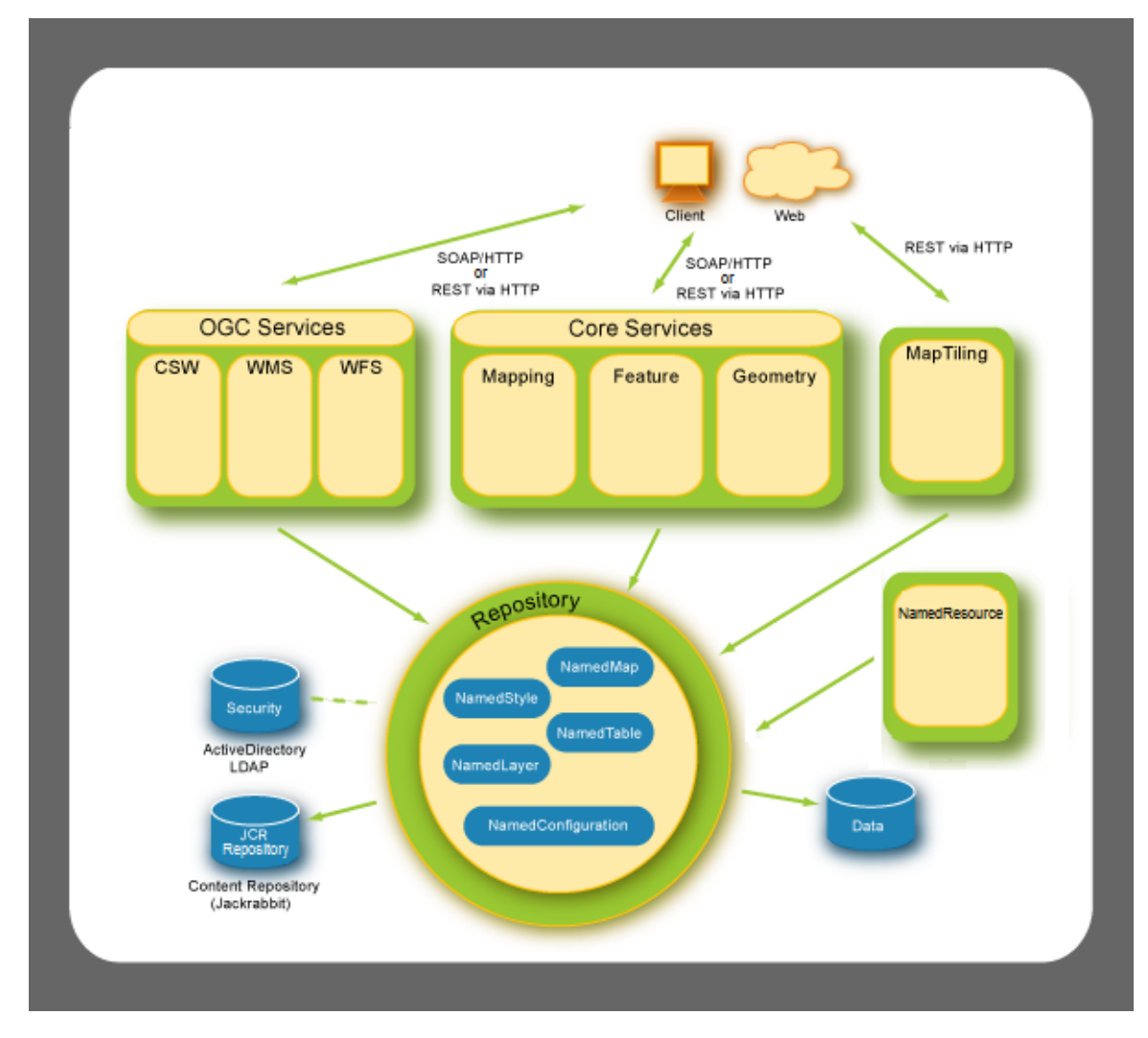

L'architecture est constituée des composants suivants :

#### *Référentiel*

La base de Spectrum™ Technology Platform est le référentiel Module Location Intelligence. Ce référentiel contient les ressources nommées telles que les styles nommés, les tables nommées, les cartes nommées, les couches nommées et les configurations nommées. Reportez-vous à la section Ressources et données dans le *Guide Spectrum Spatial* de Spectrum™ Technology Platform sur **[support.pb.com](http://support.pb.com/ekip/index?page=product_content&cat=SC_SPECTRUM_TECHNOLOGY_PLATFORM)**.

#### *Services essentiels*

Les principaux services que Module Location Intelligence fournit sont les services Mapping, Feature et Geometry. Pour plus d'informations, reportez-vous à la section Services du *Guide Spectrum Spatial de* sur **[support.pb.com](http://support.pb.com/ekip/index?page=product_content&cat=SC_SPECTRUM_TECHNOLOGY_PLATFORM)**

#### *Services OGC*

Les services **[OGC](http://www.opengeospatial.org)** (Open Geospatial Consortium) incluent les services suivants :

- Web Map Service (WMS)
- Web Feature Service (WFS)
- Web Map Tiling Service (WMTS)

#### *Création de cartes tuilées*

À la demande de l'utilisateur, Map Tiling Service renvoie des cartes tuilées à la volée ou provenant d'un cache de cartes tuilées. Pour plus d'informations, reportez-vous à la section Services du *Guide Spectrum Spatial*.

#### *Named Resource*

Vous pouvez utiliser Named Resource Service pour gérer la plupart des types de ressource nommée du référentiel. Reportez-vous à la section Services dans le *Guide Spectrum Spatial* de Spectrum™ Technology Platform sur **[support.pb.com](http://support.pb.com/ekip/index?page=product_content&cat=SC_SPECTRUM_TECHNOLOGY_PLATFORM)**.

#### **Architecte : diagrammes de base et évolué**

Le diagramme ci-dessous fournit un exemple d'architecture par défaut initiale de Spectrum™ Technology Platform Module Location Intelligence, avec un seul serveur sur lequel Spectrum Spatial est installé. Tous les éléments, y compris le référentiel, les fichiers image et le cache de cartes tuilées, se trouvent dans une seule boîte, au même endroit que là où est installé le produit.

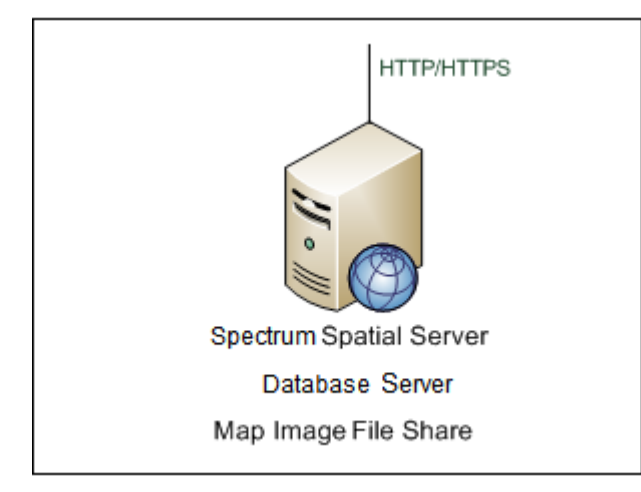

Pour faire passer Spectrum Spatial de un à trois serveurs, il faut que chaque serveur s'appuie sur un seul serveur de base de données et un seul serveur d'images partagés, afin de maximiser l'efficacité et d'éviter les situations dans lesquelles une ressource d'image ou de base de données ne serait pas accessible à l'un des serveurs Spectrum Spatial. Le serveur de fichiers image stocke

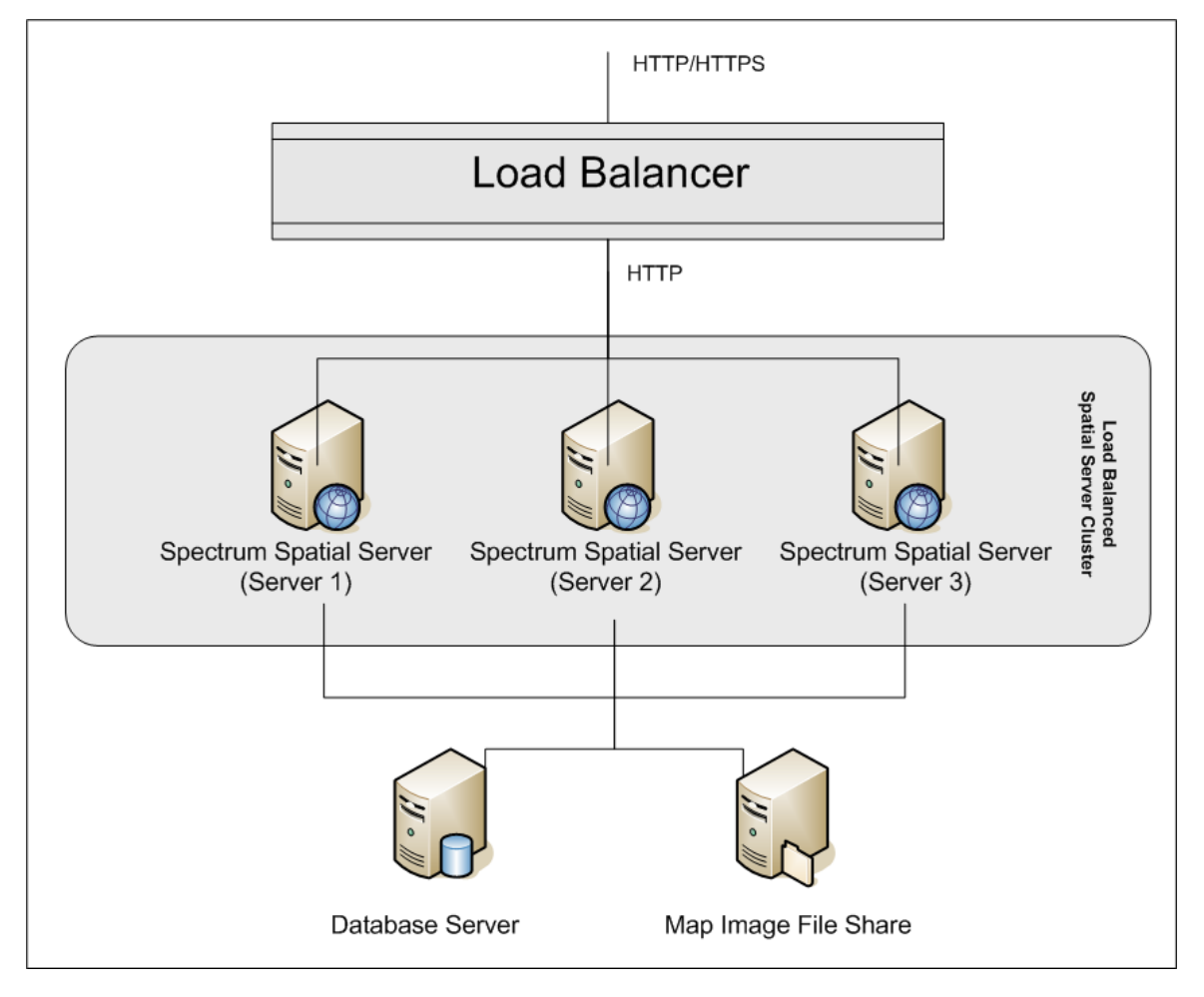

toutes les images des différentes versions de Spectrum Spatial. Toutes les instances de Spectrum Spatial stockent les images en un seul et même endroit.

Pour plus d'informations sur l'équilibrage de charge, reportez-vous à la section Administration dans le *Guide Spectrum Spatial* de Spectrum™ Technology Platform sur **[support.pb.com](http://support.pb.com/ekip/index?page=product_content&cat=SC_SPECTRUM_TECHNOLOGY_PLATFORM)**.

### Concepts de mapping

Avant de créer une application de mapping, vous devez comprendre les concepts de mapping de base et comment les déployer dans Spectrum™ Technology Platform. Ce chapitre aborde les concepts courants que vous allez rencontrer à mesure que vous découvrirez Spectrum™ Technology Platform.

### **Cartes**

Une carte affiche les relations spatiales entre des fonctions cartographiques, comme les limites des villes, les emplacements des clients ou les lignes électriques. La carte vous oriente visuellement

vers l'emplacement de ces fonctions et ce qu'elles représentent. Outre les fonctions, il est possible d'inclure sur la carte des éléments comme des libellés, des titres, des légendes et des thèmes. Les thèmes sont créés en fonction de certaines actions menées impliquant les fonctions et les informations de la carte.

#### **Layers**

Les couches contiennent les règles définissant la manière dont les données spatiales sont affichées sur une carte, que ces données soient des fonctionnalités de vecteur, des images raster ou de type grille, des libellés ou des données générées dynamiquement, telles que des graphiques à secteurs ou à barres. Les **règles [thématiques](#page-12-0)** permettent généralement de déterminer les styles de cartes dans une couche. Elles connectent dynamiquement la visualisation de la carte avec les données d'exécution associées aux éléments de la carte.

La couche la plus basse est tracée en premier, et la couche la plus haute en dernier. Les couches contenant des fonctions susceptibles d'obscurcir les fonctions d'autres couches doivent être placées plus bas. Par exemple, une couche de régions limitrophes doit être placée sous une couche de points.

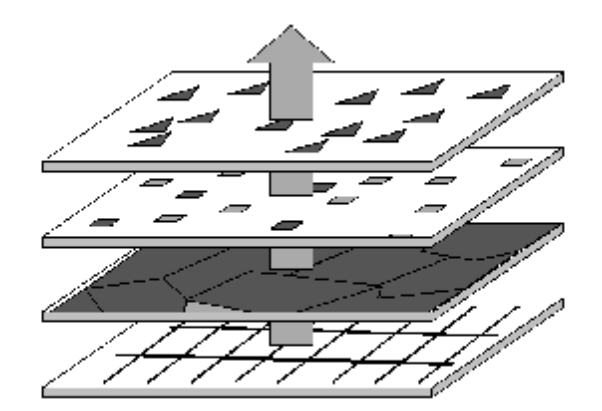

Pour découvrir les types de couches pris en charge par Spectrum™ Technology Platform, reportez-vous à la section Ressources et données dans le *Guide Spectrum Spatial* de Spectrum™ Technology Platform sur **[support.pb.com](http://support.pb.com/ekip/index?page=product_content&cat=SC_SPECTRUM_TECHNOLOGY_PLATFORM)**.

#### **Tables**

Les tables sont des collections de fonctionnalités issues d'une source de données. Les tables contiennent des lignes et des colonnes d'informations qui décrivent les fonctions, notamment leur géométrie, leur style et leurs attributs.

#### **Fonctions**

Une fonction correspond à une ligne d'une table. Les fonctions sont définies par leur source de données, leur ID, leur style, leurs attributs et, dans le cas de fonctions spatiales, par leur géométrie. Les fonctions sont affichées sur une carte sous forme de couche de fonctions.

L'une des principales utilités des cartes numériques est de permettre la recherche d'informations supplémentaires dans des fonctions. Dans Spectrum™ Technology Platform, en réponse à une requête, les fonctions sont renvoyées dans des FeatureCollections.

#### **Libellés et légendes**

Pour transmettre leur message, les cartes ont besoin de texte comme des libellés et des légendes.

Les libellés décrivent les données de la table de fonctions. Ils peuvent être personnalisés de différentes manières, notamment en termes de visibilité, de position, de style et de contenu. Il est possible d'appliquer aux couches de libellés des thèmes qui modifient leur style et leur contenu. Vous pouvez utiliser des expressions MI SQL pour générer des règles et des chaînes de libellés personnalisés.

Les légendes constituent des éléments cartographiques qui décrivent les fonctions de manière codée. Une légende peut, par exemple, décrire les limites des districts scolaires, les lignes d'un réseau électrique ou les points correspondant à des adresses de bureaux d'entreprises. Les légendes contiennent également un titre qui décrit collectivement ce que la carte représente.

<span id="page-12-0"></span>Les légendes de Spectrum™ Technology Platform sont générées à la volée lorsqu'une carte est demandée, en fonction des thèmes et styles définis des couches de la carte.

#### **Thèmes**

Les thèmes correspondent au mécanisme qui vous permet de déterminer l'affichage de la carte. Cela peut se résumer à un simple style pour toutes les fonctionnalités (substitution) ou se composer de règles plus complexes permettant de visualiser les informations des données sous-jacentes.

L'objectif principal d'un thème est de communiquer graphiquement un type particulier de données associé à la couche, comme des concentrations de population ou des plages de températures. Le type de données particulier constitue le thème de la carte, et le thème peut représenter les données via des nuances de couleur, des modèles de remplissage, des symboles et des graphiques à secteurs et à barres.

Par exemple, un thème à plages peut afficher des blocs de couleur, chacune représentant les fonctions de la carte remplissant les mêmes critères. Un thème de symboles gradués s'avère utile pour afficher les répartitions de population, par exemple, le plus gros symbole représentant la population la plus importante.

Il est également possible de créer des thèmes pour des libellés. Vous pouvez par exemple utiliser un thème de libellés à plages pour afficher la population relative de différentes villes. Les libellés les plus grands représentent les villes à la plus forte population.

#### **Styles**

Les styles vous permettent de contrôler l'aspect visuel des fonctions, libellés, thèmes et légendes d'une carte. Chaque fonction comporte un style par défaut. Pour modifier le style, vous devez appliquer un thème de remplacement.

Dans Spectrum™ Technology Platform, la prise en charge de seulement quelques styles vous permet uniquement de modifier les propriétés de votre choix et de fusionner les styles en un seul.

#### **Systèmes de coordonnées et projections**

Les systèmes de coordonnées et les projections représentent deux importants concepts de mapping dont vous devez comprendre les bases. Une projection correspond à l'affichage d'une carte sur une surface plane comme une carte papier ou un écran d'ordinateur, tandis qu'un système de coordonnées décrit l'aménagement spatial des fonctions d'une carte. Pour développer des applications, les deux concepts sont importants, en particulier si la précision et l'exactitude spatiales sont primordiales.

Une projection est une méthode de réduction de la distorsion qui se produit lorsque des objets d'une surface sphérique sont affichés sur une surface plane. Il convient de faire un compromis entre deux paramètres : la préservation de la zone égale et la préservation de la forme réelle d'une fonctionnalité. Il existe un grand nombre de types de projection différents, chacun visant à réduire l'importance de la distorsion d'une zone donnée. Certaines projections préservent la forme ; d'autres l'exactitude de la zone, de la distance ou de la direction.

Un système de coordonnées constitue un ensemble de paramètres qui vous indiquent comment interpréter les coordonnées de localisation des objets. L'un de ces paramètres est la projection. Il existe deux types de coordonnées : spérique ou cartésien. Les coordonnées sphériques renvoient aux emplacements sur la surface incurvée de la Terre, tandis que les coordonnées cartésiennes décrivent les emplacement sur une surface plate en deux dimensions. Les deux types de coordonnées sont représentés par des coordonnées x et y. La différence réside dans le calcul de la distance ou de la zone des fonctions qui représentent des emplacements réels sur la Terre, comme les rues ou les rivières (coordonnées sphériques), ou des emplacements relatifs, comme une carte du cerveau humain ou un échiquier (coordonnées cartésiennes).

Pour développer des applications, il est important de connaître le système de coordonnées utilisé par votre carte. Les opérations analytiques impliquant des calculs de distances et de zones, comme la mise en tampon, le routage et les requêtes, utilisent le système de coordonnées et la projection pour obtenir des résultats corrects.

#### **Cartes tuilées**

Les cartes tuilées sont des portions d'une carte jointes à la volée en toute transparence lorsque vous effectuez une vue panoramique ou un zoom dans la fenêtre de carte. Chaque vue panoramique et chaque zoom envoie un appel au serveur, en demandant le ou les cartes tuilées appropriées. Seules celles qui correspondent aux limites de la vue de la carte et au niveau de zoom sont renvoyées. Google Maps et les Bing Maps constituent des exemples d'applications qui utilisent des cartes tuilées.

Les cartes tuilées sont générées via la division d'une carte en deux niveaux représentant des niveaux de zoom spécifiques. Le niveau 0 correspond à la carte toute entière, tandis que le niveau 1 représente un zoom arrière depuis la carte toute entière, divisée en quatre cartes tuilées égales. Le niveau 2 contient 16 cartes tuilées, à savoir, les quatre cartes tuilées du niveau 1, divisées en portions égales. Le niveau 3 correspond aux 16 cartes tuilées du niveau 2, sous-divisées en 64 cartes tuilées. Les niveaux 0-3 d'une carte du monde affichent généralement des détails au niveau mondial, tandis que les niveaux supérieurs sont des zooms avant détaillés au niveau des rues. Les niveaux de zoom réels dépendent des limites de la carte nommée.

À des niveaux très élevés (16 et plus), le nombre de cartes tuilées est énorme. Pour accélérer la récupération, vous pouvez réaliser un prérendu des cartes tuilées, si vous savez que les couches de carte ne vont pas changer. Sinon, pour obtenir des cartes tuilées plus dynamiques, vous pouvez les mettre en cache et fournir une date d'expiration, de sorte que de nouvelles cartes tuilées soient générées en cas de besoin.

#### **Rasters et grilles**

Les images de type raster et grille sont des types de couche spéciaux. Il s'agit de fichiers image accompagnés d'un fichier de points d'enregistrement TAB qui permet un rendu d'image sous forme de couche de carte. Vous pouvez créer un fichier de points d'enregistrement dans MapInfo Professional.

Un raster est généralement une couche en arrière-plan utilisée comme référence : photo aérienne, carte topographique, graphiques personnalisés. Parmi les propriétés des images de type raster contrôlées par l'utilisateur figurent la luminosité, le contraste, l'opacité, l'échelle de gris et la transparence.

Une grille est une couche de recouvrement qui affiche un dégradé de couleurs constant représentant des valeurs interpolées des données sous-jacentes. Parmi les propriétés d'une grille contrôlées par l'utilisateur figurent la luminosité, le contraste, l'opacité, l'échelle de gris, la transparence et une collection d'inflexions (définition et répartition des couleurs).

### stages

Le module Location Intelligence comprend plusieurs stages ou composants :

- **Find Nearest** localise les points d'intérêt (POI pour Points of Interest) les plus proches d'un emplacement donné.
- **Query Spatial Data** vous permet d'interroger une base de données spatiale à l'aide de fonctions MI SQL qui peuvent, par exemple, de rechercher un point dans un polygone donné.
- **Read Spatial Data** vous permet d'accéder aux données spatiales sous une grande variété de formats de données spatiales couramment utilisés, à l'aide de fonction MI SQL.
- **Spatial Calculator** effectue des conversions de chaîne et de géométrie, ainsi que différents calculs de données spatiales, tels que l'identification de la zone d'un polygone ou de la distance entre deux points.
- **Spatial Union** renvoie un objet géométrique qui représente l'union de deux objets géométriques en entrée.
- **Write Spatial Data** vous permet d'insérer des données dans une table nommée ou de mettre des données à jour dans une table nommée en tant que sortie d'un job. Vous pouvez également supprimer des données.
- **Closest Site** détermine les sites les plus proches d'un emplacement donné.
- **Point In Polygon** détermine si un emplacement se situe ou non dans une zone donnée.

# <span id="page-15-0"></span>Module Enterprise Routing

Le module Enterprise Routing permet d'obtenir les directions de conduite ou de marche, de calculer le temps ou la distance de conduite, et d'identifier les emplacements dans un certain temps ou distance à partir du point de départ.

#### *Composants*

Le module Enterprise Routing comprend les stages suivants :

- **Get Travel Boundary** : vous permet d'obtenir des polygones correspondant à un calcul isochrone ou d'isodistance. Un isochrone est un polygone ou ensemble de points représentant une zone pouvant être traversée à partir d'un point de départ en un temps donné via un réseau routier. Un isodistance est un polygone ou ensemble de points représentant la zone située à une certaine distance par rapport à un point de départ.
- **Get Travel Cost Matrix** : calcule le temps et les distances de trajet entre plusieurs lieux de départ et d'arrivée.
- <span id="page-15-1"></span>• **Get Travel Directions** : vous permet de trouver un itinéraire entre un point et un autre, ou d'un point vers plusieurs autres points.

# Module Enterprise Geocoding

Le module Enterprise Geocoding effectue la normalisation des adresses, le géocodage des adresses, ainsi que le géocodage au centroïde sur code postal. Vous pouvez entrer une adresse et obtenir des résultats, tels que les coordonnées géographiques correspondantes, qui peuvent être employés à des fins d'analyse spatiale et d'affectation de données démographiques. Vous pouvez également entrer un géocode (un point représenté par des coordonnées de latitude et de longitude) et recevoir des informations d'adresse à propos de ce même géocode.

#### *Composants*

Le module Enterprise Geocoding est constitué des stages suivants. Les stages spécifiques que vous avez dépendent de votre licence.

• **Geocode Address AUS**—Prend une adresse en Australie et renvoie les coordonnées de longitude et de latitude et d'autres informations.

**Remarque :** Geocode Address AUS a été déprécié. GNAF PID Location Search est le seul stage utilisé depuis Geocode Address AUS. Pour toutes les autres fonctions de géocodage pour l'Australie, utilisez le composant Geocode Address Global.

• **Geocode Address GBR**—Prend une adresse en Grande Bretagne et renvoie les coordonnées de longitude et de latitude et d'autres informations.

**Remarque :** Geocode Address GBR prend en charge la source de données GBR AddressBase Plus. Utilisez Geocode Address Global pour la source de données GBR Streets (TomTom).

- **Geocode Address Global**—Prend une adresse dans tout pays pris en charge et renvoie les coordonnées de longitude et de latitude et d'autres informations. Geocode Address Global géocode les adresses uniquement de pays pour lesquels vous avez une licence. Il ne prend pas en charge l'Australie et la Grande-Bretagne.
- **Geocode Address World**—Prend une adresse située dans n'importe quel pays pris en charge et renvoie le centroïde de ville ou, pour certains pays, le centroïde postal. Geocode Address World ne peut pas réaliser de géocodage au niveau de l'adresse de rue.
- **Geocode Address Africa**—Fournit un géocodage au niveau des rues pour de nombreux pays africains. Il peut aussi déterminer les centroïdes de ville ou de localité, ainsi que les centroïdes de code postal pour certains pays.
- **Geocode Address Middle East**—Fournit un géocodage au niveau des rues pour de nombreux pays du Moyen-Orient. Il peut également déterminer les centroïdes de ville ou de localité. Le Moyen-Orient prend en charge les jeux de caractères anglais et arabe.
- **Geocode Address Latin America** Fournit un géocodage au niveau des rues pour de nombreux pays d'Amérique latine. Il peut également déterminer les centroïdes de ville ou de localité. Il existe une couverture de code postal pour certains pays.
- **Geocode US Address**—Prend une adresse d'entrée et renvoie les coordonnées de longitude et de latitude et d'autres informations.
- **GNAF PID Location Search—**Identifie l'adresse ainsi que les coordonnées de latitude/longitude d'un Geocoded National Address File Persistent Identifier (G-NAF PID).
- **Reverse APN Lookup**—Prend le numéro de colis d'un assesseur (APN), le code de comté selon les Standards Fédéraux de traitement de l'information (FIPS), et le code d'État FIPS et renvoie l'adresse du colis.
- **Reverse Geocode US Location**—Prend pour entrée un géocode (coordonnées de latitude et longitude) et renvoie l'adresse de l'emplacement.
- **Reverse PBKey Lookup** : prend un identifiant unique pbKey<sup>TM</sup> comme entrée et renvoie tous les résultats standard qui sont fournis dans le cadre de la mise en correspondance d'adresse.

# <span id="page-17-0"></span>Module GeoConfidence

Le module GeoConfidence sert à déterminer la probabilité qu'une adresse ou une intersection de rues se situe à l'intérieur d'une zone donnée. Le module prend un emplacement d'adresse ou d'intersection (déterminé par Geocode US Address), convertit cet emplacement en un point, une ligne ou un polygone (en fonction de la précision de la correspondance), puis compare cette forme avec une base de données de formes connues afin de voir si les deux se chevauchent, et le pourcentage de ce chevauchement. Par exemple, vous pourriez employer le module GeoConfidence pour prendre des décisions à propos de la tarification d'une zone d'inondation en vous appuyant sur le pourcentage de chevauchement existant entre l'emplacement d'une adresse et les données concernant les zones d'inondation. Tout résultat supérieur à un chevauchement de 95% avec une zone d'inondation de 100 ans peut indiquer que l'adresse se situe dans une zone d'inondation. Inversement, pour tout résultat inférieur à 95%, vos processus métier pourraient envoyer l'adresse en traitement d'exception, pouvant nécessiter une revue manuelle.

Une adresse ou une intersection peut être géocodée à un point, une adresse le long d'un segment de rue (une gamme de points de segments de rue), un centroïde ZIP + 4, un centroïde ZIP + 2 ou un centroïde Code Zip (polygones). Vous pouvez utiliser ces formes (points, lignes, polygones) pour les comparer avec d'autres afin de déterminer le chevauchement, qui peut servir à déterminer un risque ou une probabilité.

Différents polygones de géoconfiance sont générés en fonction du résultat de géoconfiance renvoyé par le module Enterprise Geocoding. Pour plus d'informations sur les informations GeoConfidence renvoyées par le module Enterprise Geocoding, reportez-vous à la documentation du module Enterprise Geocoding.

Le module GeoConfidence ne prend en charge que les emplacements aux États-Unis.

**Remarque :** GeoConfidence utilise des services qui sont fournis par les modules Enterprise Geocoding et Location Intelligence.

#### *Composants*

GeoConfidence déploie trois flux de données que vous pouvez modifier dans Enterprise Designer. Chaque flux de données contient divers composants installés en même temps que les modules Enterprise Geocoding et Location Intelligence.

Pour des informations sur chaque composant des flux de données installés, reportez-vous au chapitre concernant le composant en question dans le *Guide de l'utilisateur Spectrum™ Technology Platform*.

Les noms des flux de données sont les suivants :

• **GeoConfidenceSurface** Il s'agit du flux de données qui crée la surface géoconfiance qui peut servir aux analyses ultérieures. La saisie est tirée des informations GeoConfidence renvoyées

par le module Enterprise Geocoding Pour l'instant, seul le stage Geocode US Address peut renvoyer ces informations.

- **CreatePointsConvexHull** Il s'agit d'un sous-flux utilisé par le modèle GeoConfidenceSurface. Il n'est pas nécessaire d'introduire des modifications dans ce sous-flux.
- **FloodRiskAnalysis** Il s'agit d'un échantillon de flux de données.

# <span id="page-19-0"></span>4 - Ressources nommées

Une ressource nommée est une forme de données de mapping, comme une connexion à un fichier de données ou à une table de base de données cartographiques auquel il a été attribué un nom. Le fait d'attribuer un nom aux ressources présente les avantages suivants :

- Cela permet à une ressource d'être connue par son nom et non par ses propriétés.
- Cela permet de placer une ressource à un emplacement, mais de la référencer depuis de nombreux emplacements, ce qui facilite l'administration des ressources.
- Pour modifier l'apparence ou le comportement des applications ou des données, il suffit de modifier la ressource et non pas chaque application ou chaque fichier de données.

La définition de données de mapping sous forme de ressources nommées vous permet de les ajouter à un référentiel JCR accessible pour le Repository Service. Une fois qu'une ressource nommée a été ajoutée au référentiel, vous pouvez la référencer par son nom dans des requêtes XML.

### In this section

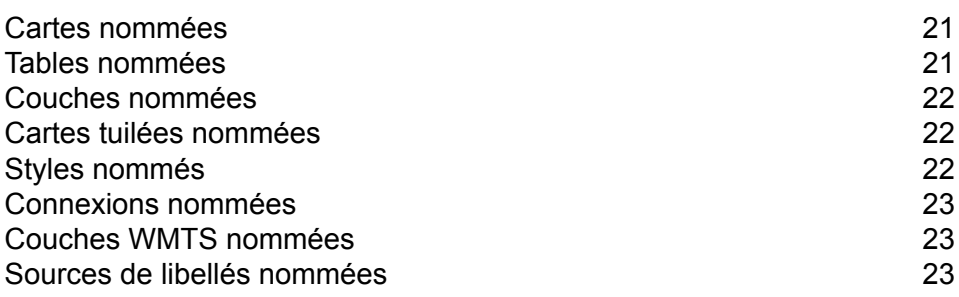

## <span id="page-20-0"></span>Cartes nommées

Une carte nommée définit les propriétés d'une carte, à savoir, les données, les thèmes et les conditions d'affichage définissant le contenu et l'apparence d'une carte. Une carte est toujours composée d'au moins une couche de carte.

Pour plus d'informations sur les cartes nommées, reportez-vous à la section Ressources et données du présent guide.

# <span id="page-20-1"></span>Tables nommées

Une table nommée définit les propriétés d'une source de données de mappage, telles qu'une connexion à une base de données qui contient des tables ou une connexion à une table de base de données particulière.

Les données spatiales contenues dans une source de données représentent ce qui permet de construire une couche de carte.

Les connexions actuellement prises en charge sont les suivantes :

- Fichiers TAB
- Shapefiles
- GeoPackages
- Bases de données Oracle
- Bases de données SQL Server
- Bases de données PostgreSQL/PostGIS
- Bases de données JDBC génériques (incluent X/Y et SAP HANA)
- Tables Vue (requête)

Les tables nommées sont créées via Spatial Manager.

Pour plus d'informations sur les tables nommées, reportez-vous à la section Ressources et données du présent guide.

### <span id="page-21-0"></span>Couches nommées

Une couche nommée définit les propriétés d'une couche de carte. Les couches de carte permettent de composer une carte, et une carte est toujours composée d'au moins un couche de carte. Chaque couche de carte est renseignée par des données spatiales à partir d'une source de données, telle qu'un fichier TAB.

Pour plus d'informations sur les couches nommées, reportez-vous à la section Ressources et données du présent guide.

### <span id="page-21-1"></span>Cartes tuilées nommées

Une carte tuilée nommée définit les propriétés d'une carte tuilée. Une carte tuilée est un morceau de carte rectangulaire et, à l'instar des pièces d'un puzzle, les cartes tuilées s'imbriquent pour composer une carte entière. Une carte tuilée nommée définit les limites de la carte tuilée ainsi que l'ensemble de la carte dont la carte tuilée fait partie. Diviser une carte en différentes cartes tuilées peut largement réduire le temps requis pour afficher une carte, en particulier si vous ne souhaitez afficher qu'une petite partie.

Les cartes tuilées nommées sont créées via Spatial Manager.

<span id="page-21-2"></span>Pour plus d'informations sur les cartes tuilées nommées, reportez-vous à la section Ressources et données du présent guide.

# Styles nommés

Un style nommé définit les propriétés d'un style de carte. Les styles vous permettent de contrôler l'aspect visuel de vos cartes en précisant les caractéristiques visuelles de différents éléments de la carte, comme les lignes, les zones remplies et les symboles.

Pour plus d'informations sur les styles nommées, reportez-vous à la section Ressources et données du présent guide.

## <span id="page-22-0"></span>Connexions nommées

Une connexion nommée est une ressource nommée contenant un nom et une connexion à une source de données. Elle est stockée dans le référentiel. Le nom peut être référencé dans les tables nommées sans besoin d'inclure les informations de connexion. Si la connexion est modifiée, seule la connexion nommée nécessite une mise à jour. Les tables nommées utilisant la connexion nommée référencent automatiquement la connexion mise à jour.

Les connexions nommées sont créées via Spatial Manager.

Pour obtenir plus d'informations sur les connexions nommées, reportez-vous à la section Ressources et données du présent guide.

### <span id="page-22-1"></span>Couches WMTS nommées

Une couche WMTS nommée est un type de ressource nommée qui définit la carte tuilée nommée exposée via les services OGC Web Map Tile Service (WMTS). Elle contient la référence de la carte tuilée nommée stockée dans le référentiel.

**Remarque :** Vous pouvez également afficher, créer, modifier et supprimer des couches WMTS depuis la vue Services (**Services > WMTS > Couches**).

<span id="page-22-2"></span>Pour plus d'informations sur les couches WMTS nommées, reportez-vous à la section Ressources et données du présent guide.

## Sources de libellés nommées

Une source de libellés nommée est un type de ressource nommée qui peut être référencé par une couche de libellés nommée ou en ligne. Elle contient des propriétés de libellé telles que des règles d'étiquetage et des propriétés d'affichage.

Pour plus d'informations sur les sources de libellés nommées, reportez-vous à la section Ressources et données du présent guide.

# <span id="page-23-0"></span>5 - Outils

Spectrum™ Technology Platform est livré avec plusieurs outils de gestion des ressources nommées. Certains sont basés sur le navigateur, tandis que d'autres sont des applications windows et des utilitaires de ligne de commande.

### In this section

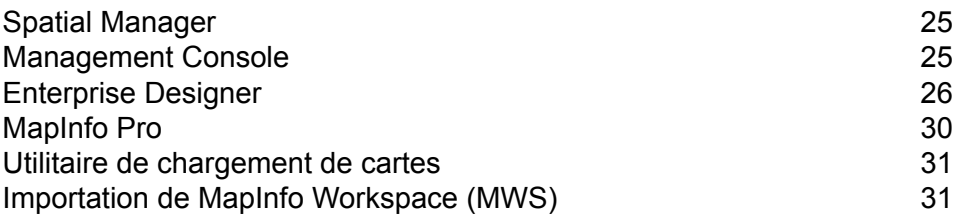

# <span id="page-24-0"></span>Spatial Manager

#### *Spatial Manager*

Spatial Manager est une application Web qui vous permet de parcourir et gérer des ressources nommées. Avec Spatial Manager vous pouvez :

- Créer et modifier des connexions, des tables, des couches WMTS et des cartes tuilées nommées
- Afficher les détails des connexions, des tables, des cartes, des couches, des couches WMTS et des cartes tuilées nommées
- Configurer les paramètres WMS, WFS et WMTS, ainsi que créer et modifier des couches WMS et WMTS et des types de fonction WFS
- Configurer les services Feature et Mapping
- Rechercher, renommer, déplacer et supprimer des ressources qui existent dans le référentiel
- Créer, renommer et supprimer des dossiers dans le référentiel

Pour conserver les connexions entre les ressources, Spatial Manager est l'outil de prédilection pour renommer, déplacer ou supprimer des ressources nommées.

<span id="page-24-1"></span>Pour plus d'informations sur Spatial Manager, reportez-vous à la section Utilitaires du *Guide Spectrum Spatial* sur support.pb.com.

# Management Console

Management Console est un outil de navigation qui permet de gérer de nombreux aspects de Spectrum. Management Console peut être trouvée sur la page d'accueil Spectrum après l'installation, sous la section Outils client de la plateforme.

Utilisez Management Console avec le module Location Intelligence pour configurer la taille de pool, qui est le nombre de requêtes que le composant distant du module peut gérer simultanément.

Utilisez Management Console avec le module Enterprise Routing pour configurer les ressources de base de données à utiliser avec les services de routage.

# <span id="page-25-0"></span>Enterprise Designer

Enterprise Designer est un outil visuel permettant de créer des flux de données. À l'aide de ce client, vous pouvez effectuer les opérations suivantes :

- Créer et modifier les jobs, services, sous-flux et processflow
- Tester les flux de données pour détecter des problèmes
- Exposer et masquer des services
- Générer des rapports

### Configuration de SAP

Les outils client Spectrum™ Technology Platform sont des applications que vous utilisez pour administrer votre serveur et concevoir et exécuter des flux de données et des flux de processus. Vous devez installer votre serveur Spectrum™ Technology Platform avant d'installer les outils client.

Avant l'installation, assurez-vous de lire les notes de publication. Les notes de publication contiennent des informations de compatibilité importantes, ainsi que des notes d'installation propres à la version.

Cette procédure explique comment installer les outils client suivants :

- **Enterprise Designer** Utilisez Enterprise Designer pour créer, modifier et exécuter des flux de données.
- **Job Executor**—Job Executor est un outil de ligne de commande qui vous permet d'exécuter une tâche depuis une ligne de commande ou un script. Le travail doit au préalable avoir été créé et enregistré sur Spectrum™ Technology Platform via Enterprise Designer.
- **Process Flow Executor**—Process Flow Executor est un outil de ligne de commande qui permet l'exécution d'un flux de processus depuis une ligne de commande ou un script. Le flux de processus doit au préalable avoir été créé et enregistré sur Spectrum™ Technology Platform via Enterprise Designer.
- **Utilitaire Administration**—L'utilitaire Administration fournit un accès de ligne de commande à plusieurs fonctions administratives. Vous pouvez l'utiliser dans un script, ce qui vous permet d'automatiser certaines tâches administratives. Vous pouvez également l'utiliser de manière interactive.

**Remarque :** À compter de Spectrum version 11.0, Management Console est un outil Web et non plus un client installable comme il l'était dans les précédentes versions.

Pour installer les outils client :

1. Ouvrez un navigateur internet et allez sur la page d'accueil Spectrum™ Technology Platform à :

http://<nomduserveur>:<port>

Par exemple, si vous avez installé Spectrum™ Technology Platform sur un ordinateur appelé « monspectrumplateform » et qu'il utilise le port HTTP par défaut, 8080, vous devrez aller sur :

http://monspectrumplatform:8080

- 2. Cliquez sur **Platform Client Tools**.
- 3. Téléchargez l'outil client que vous souhaitez installer.

### <span id="page-26-1"></span>Exemples Enterprise Designer

<span id="page-26-0"></span>Enterprise Designer est un outil visuel permettant de créer des flux de données. Cette section fournit un exemple d'un point dans le flux de polygone.

#### **Sous-flux Point In Polygon**

Cette procédure explique comment créer un sous-flux via le stage Query Spatial Data pour déterminer si un point se trouve au sein d'un polygone donné.

Ce sous-flux prend comme source un x et un y et crée une géométrie de point via l'opération Create Point de Spatial Calculator. La géométrie obtenue constitue l'entrée du stage Query Spatial Data, qui est ensuite émise en sortie dans un récepteur de sortie.

Cette procédure constitue l'une des façons de trouver des points dans un polygone. Une alternative est le stage Point In Polygon, qui utilise une base de données Centrus. Les deux opérations sont décrites dans la rubrique « Bonnes pratiques de Point In Polygon » de la section Développement du *Guide Spectrum Spatial*.

Pour créer un sous-flux Point In Polygon, procédez comme suit :

1. Dans Enterprise Designer, sélectionnez **Nouveau** > **Flux de données** > **Sous-flux** depuis le menu Fichier, ou **Nouveau** > **Sous-flux** depuis le volet des tâches.

Pour plus d'informations sur la création de sous-flux, reportez-vous au *Guide du Concepteur de flux de données* depuis le menu d'aide.

- 2. Glissez une icône Input jusqu'au canevas et double-cliquez dessus pour afficher la boîte de dialogue Options.
- 3. Cliquez sur le bouton **Ajouter** pour afficher la boîte de dialogue Ajouter un champ personnalisé. Cliquez sur **Ajouter** et fournissez le nom de champ « y » et le type double. Cliquez sur **OK**.
- 4. Répétez l'étape 3 pour ajouter un champ « y » de type double. Cliquez sur **OK** pour quitter la boîte de dialogue Options.
- 5. Depuis la section Stages Location Intelligence de la palette, glissez Spatial Calculator jusqu'au canevas de conception. Cliquez sur le triangle noir plein à droite du stage Input (le port de sortie) et glissez-le à gauche du stage Spatial Calculator pour créer un canal.
- 6. Double-cliquez sur Spatial Calculator pour afficher la boîte de dialogue Options. Sélectionnez **Créer géométrie de type point** dans la liste d'opérations. Modifiez le système de coordonnées,

si nécessaire. Cliquez sur **OK**. Renommez le stage Spatial Calculator « Create Point » afin de ne pas oublier sa fonction.

- 7. Glissez le stage Query Spatial Data jusqu'au canevas. Reliez le port de sortie de l'opération Create Point au port d'entrée du stage Query Spatial Data.
- 8. Double-cliquez sur le stage Query Spatial Data pour afficher la boîte de dialogue Options. Créez l'instruction MISQL dans la zone de texte fournie, puis cliquez sur **Vérifier**.

Voici un exemple d'instruction. Modifiez le champ et la table nommée conformément à vos données.

```
select STATE from "/Samples/NamedTables/USA" where Obj contains
${Geometry}
```
- 9. Glissez un récepteur Output jusqu'au canevas. Reliez le port de sortie du stage Query Spatial Data au port d'entrée du récepteur Output.
- 10. Double-cliquez sur le récepteur Output et vérifiez le champ que vous souhaitez exposer. Dans notre exemple, vérifiez le champ État. Cliquez sur **OK**.

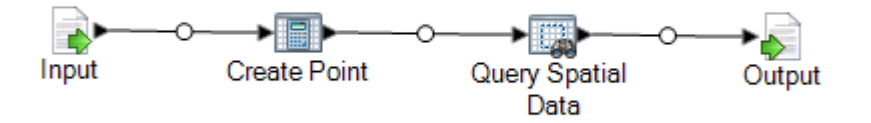

11. Enregistrez le sous-flux. Pour exposer le sous-flux à utiliser dans un flux de données, sélectionnez **Fichier Exposer/Ne plus exposer et enregistrer** ou cliquez sur le bouton **Exposer/Ne plus exposer et enregistrer**. Le sous-flux apparaît dans le dossier Stages définis par l'utilisateur.

<span id="page-27-0"></span>Le sous-flux est maintenant prêt à être intégré à un **flux de [données](#page-27-0)** Point In Polygon.

#### **Flux de données (service) Point In Polygon**

Cette procédure explique comment créer un flux de données Point In Polygon depuis un sous-flux Point In Polygon contenant déjà les instructions de traitement nécessaires. Si ce flux de données est créé sous forme de service, il est accessible depuis un service Web ou via l'API Spectrum™ Technology Platform. Sinon, ce flux de données peut être créé sous forme de job pour un traitement par lots. Un sous-flux doit être intégré à un flux de données à utiliser.

Pour créer un flux de données Point In Polygon, procédez comme suit :

- 1. Dans Enterprise Designer, sélectionnez **Nouveau** > **Flux de données** > **Service** depuis le menu Fichier, ou **Nouveau** > **Service** depuis le volet des tâches.
- 2. Glissez le **[sous-flux](#page-26-0) Point In Polygon** depuis le dossier Stages définis par l'utilisateur.
- 3. Glissez une source Input jusqu'au canevas et reliez le port de sortie au sous-flux Point In Polygon.
- 4. Double-cliquez sur Input pour afficher la boîte de dialogue Options. Exposez les champs x et y au flux de données en cochant la case Exposer. Cliquez sur **OK**.
- 5. Glissez un récepteur Output jusqu'au canevas et reliez le port de sortie du sous-flux Point In Polygon au port d'entrée d'Output.
- 6. Double-cliquez sur Output pour afficher la boîte de dialogue Options. Exposez le champ État en cochant la case le long du champ État.
- 7. Pour exposer le flux de données, sélectionnez **FichierExposer/Ne plus exposer et enregistrer** ou cliquez sur le bouton **Exposer/Ne plus exposer et enregistrer**. Le flux de données apparaît dans le dossier Stages définis par l'utilisateur.
- 8. Pour vérifier que le service est maintenant exposé sous forme de service Web, accédez à l'une des URL suivantes :

Pour REST : http://server:port/rest

Pour SOAP : http://server:port/soap

### **Flux de données (job) Point In Polygon**

Cette procédure explique comment créer un flux de données Point In Polygon depuis un sous-flux Point In Polygon contenant déjà les instructions de traitement nécessaires. Si ce flux de données est créé sous forme de service, il est accessible depuis un service Web ou via l'API Spectrum™ Technology Platform. Sinon, il est possible de créer ce flux de données sous forme de service pour qu'il soit utilisé avec un service Web. Un sous-flux doit être intégré à un flux de données à utiliser.

Pour créer un flux de données Point In Polygon, procédez comme suit :

- 1. Dans Enterprise Designer, sélectionnez **Nouveau** > **Flux de données** > **Job** depuis le menu Fichier, ou **Nouveau** > **Job** depuis le volet des tâches.
- 2. Glissez le sous-flux Point In Polygon depuis le dossier Stages définis par l'utilisateur.
- 3. Glissez une icône Read from File jusqu'au canevas et reliez le port de sortie au sous-flux Point In Polygon.
- 4. Double-cliquez sur Read from File pour afficher la boîte de dialogue Options. Dans l'onglet **Propriétés du fichier**, indiquez le fichier d'entrée et d'autres informations, si nécessaire.
- 5. Dans l'onglet **Champs**, cliquez sur **Régénérer**, puis sur **Oui** pour renseigner la liste de champs du fichier d'entrée. Cliquez sur **Détecter le type** pour déterminer le type de données de chaque champ. Cliquez sur **OK**.
- 6. Glissez un récepteur Write to File jusqu'au canevas et reliez le port de sortie du sous-flux Point In Polygon au port d'entrée d'Output.
- 7. Double-cliquez sur Write to File pour afficher la boîte de dialogue Options. Dans l'onglet **Propriétés du fichier**, indiquez le fichier de sortie et d'autres informations, si nécessaire.
- 8. Dans l'onglet **Champs**, cliquez sur **Ajout rapide**, sur **Sélectionner tout**, puis sur **OK**.
- 9. Sélectionnez **Fichier Enregistrer**. Nommez votre flux de données, puis cliquez sur **OK**.

10. Pour tester le flux de données, sélectionnez **Exécuter Exécuter le flux actif**.

## <span id="page-29-0"></span>MapInfo Pro

MapInfo Pro est une application de Location Intelligence qui offre des fonctionnalités de création de données cartographiques et d'analyse spatiale à l'échelle internationale. Imaginez-la comme une co-application de Spectrum Spatial dans laquelle les utilisateurs SIG génèrent des données et du contenu de mappage qui sont ensuite partagés avec d'autres utilisateurs au sein de l'ensemble de l'organisation via les services WMS, WMTS et WFS de Spectrum Spatial. L'outil d'obtention des données de MapInfo Professional vers Spectrum Spatial est l'application MapBasic **Map [Uploader](#page-30-0)**. Une fois les données dans Spectrum Spatial, elles peuvent analysées et manipulées de manière plus poussée via **[Enterprise](#page-26-1) Designer** et Feature Service.

#### *Compatibilité des données*

Spectrum Spatial prend en charge presque tous les formats de données connus des utilisateurs de MapInfo Professional, notamment native .TAB et native extended .TAB (NativeX), .TAB DBF, Shapefiles, RDBMS et les rasters et les grilles. Les cartes et les données créées dans toute version de MapInfo Professional peuvent être transférées à Spectrum Spatial. Les deux produits prennent en charge les mêmes thèmes, styles, fonctionnalités de remplacement et systèmes de coordonnées.

#### *Connectivité des données*

MapInfo Professional et Spectrum Spatial peuvent se connecter à la même base de données, sans déplacement de données. Spectrum Spatial prend en charge les mêmes bases de données distantes, Oracle, MS SQL Server, PostgreSQL/PostGIS et SQLite. Les deux produits peuvent accéder aux fichiers .TAB d'un serveur de fichiers réseau.

#### *Gestion des données*

Contrairement à MapInfo Professional, Spectrum Spatial n'utilise pas de documents Workspaces stockant les chemins d'accès aux fichiers .TAB. En revanche, il comporte des définitions de cartes, de couches et de tables qui résident dans un référentiel, et il lit ces ressources pour afficher des cartes est accéder aux données. Ces ressources peuvent servir d'outil pour organiser votre contenu dans un référentiel central. Les ressources peuvent pointer vers des fichiers .TAB et des bases de données d'une hiérarchie qui ne se préoccupe pas de savoir où figurent les données. Si les données sont déplacées, seules les ressources doivent être mises à jour.

#### *Manipulation et analyse des données*

Spectrum Spatial prend en charge les opérations de traitement de géométrie les plus courantes, telles que Combine (Union), Buffer et Convex Hull, via son concepteur de flux de données ou via des appels d'API SOAP/REST. Vous pouvez rechercher vos données via Spectrum Spatial Feature Service à l'aide de la syntaxe de requête que vous connaissez déjà.

#### *Différences de capacité*

MapInfo Professional :

- Création de tables, modification, conception et modification de schémas, enregistrement et suppression
- Lecture de fichiers MS Access, Excel, ascii, text (CSV) et Lotus
- Grande variété d'opérations de traitement de géométries comme les opérations Aggregate (combine, erase, split)
- Prise en charge de la reprojection de rasters
- Prise en charge des requêtes basées sur MapBasic SQL
- Interface utilisateur bureau pour l'ensemble des opérations

Spectrum Spatial :

- Transmission des requêtes à une base de données pour de meilleures performances
- Interrogation et création de thèmes sur des tables logiques
- Prise en charge des requêtes basées sur MI SQL
- Prise en charge des opérations de données de flux de données réitérables intégrant les modules Geocoding, Routing, Spatial ainsi que d'autres modules Spectrum
- <span id="page-30-0"></span>• Service Oriented Architecture (SOA) conçue à des fins d'évolutivité et pour différents utilisateurs

# Utilitaire de chargement de cartes

#### *Map Uploader*

Map Uploader est un module d'extension de MapInfo Professional qui vous permet d'ajouter des ressources nommées (cartes nommées, couches nommées et tables nommées) au référentiel.

<span id="page-30-1"></span>Téléchargez le programme d'installation de Map Uploader et affichez sa documentation dans la section Spectrum Spatial de la page d'accueil, sous l'onglet Utilitaires. La documentation de Map Uploader se trouve dans la section Utilitaires du *Guide Spectrum Spatial*.

# Importation de MapInfo Workspace (MWS)

La commande limrepo mwsimport de l'utilitaire Spectrum™ Technology Platform Administration vous permet de fournir une carte d'un fichier MapInfo Workspace (MWS) qui a été créé soit par MapInfo Pro, soit par MapXtreme Workspace Manager, dans le référentiel Spectrum Spatial. L'importation va créer la carte nommée et toutes ses ressources dépendantes (couches, tables et connexions). La connexion est nommée en ajoutant « Connection » au nom de la carte. Les tables nommées et les couches nommées sont créées dans des sous-dossiers (NamedTables et NamedLayers, respectivement).

Pour plus d'informations, reportez-vous au Spectrum™ Technology Platform *Guide d'administration*.

# <span id="page-32-0"></span>6 - Services

Les fonctions de Spectrum Spatial sont disponibles sous forme de services Web à l'aide de normes libres, telles que SOAP ou REST. Pour accéder aux services Web, vous devez créer une requête HTTP et la soumettre directement au service Web. La requête HTTP peut prendre la forme d'une requête SOAP, d'une requête REST ou d'une requête POST/GET, et elle peut être directement soumise depuis un navigateur Web ou une application client.

### In this section

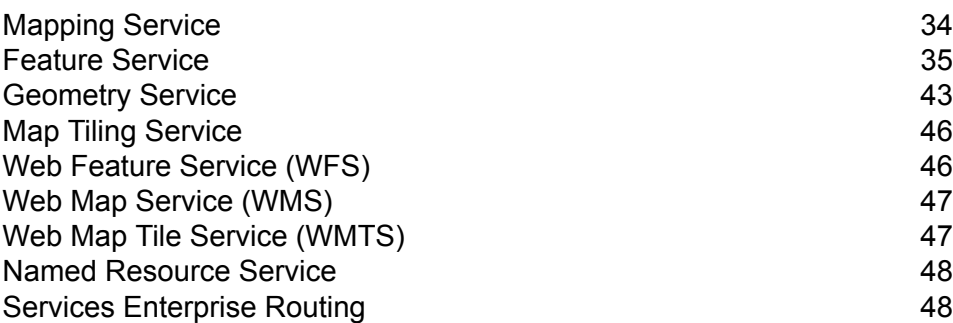

# <span id="page-33-0"></span>Mapping Service

Mapping Service fournit une interface simplifiée pour l'obtention du rendu, des thèmes, des recouvrements et des conversions de mapping. Mapping Service fournit des opérations simples, plus souvent utilisées, ainsi que des opérations complexes, qui requièrent une personnalisation plus poussée.

Mapping Service vous permet d'effectuer les opérations suivantes :

- Répertorier, obtenir et décrire les cartes, couches, styles et tables du référentiel
- Effectuer des conversions entre les coordonnées du monde réel, XY, et les coordonnées à l'écran
- Effectuer des calculs, de longueur, par exemple, à l'écran
- Effectuer des opérations de navigation comme des zooms et des vues panoramiques
- Réaliser le rendu des cartes et des couches
- Recouvrir, remplacer et thématiser des cartes
- Personnaliser votre carte grâce à des légendes, des filigranes et d'autres éléments

Dans Spectrum Spatial, l'accès aux données et le mappage sont indépendants. Les tables définissent l'accès aux données, tandis que le référentiel se charge de la gestion des tables. Par conséquent, grâce à Mapping Service, vous êtes en mesure d'afficher des cartes et d'effectuer des opérations de mapping sans avoir à vous inquiéter de l'emplacement des données.

Le service Mapping est configuré et géré à l'aide de l'utilitaire Spatial Manager. Reportez-vous au *Guide Spatial Manager* sous la section Utilitaires pour plus d'informations.

### Rendu d'une carte

Le rendu d'une carte implique la soumission d'une requête RenderMap au serveur Spectrum Spatial. À des fins de formation, nous allons utiliser la page de démo Mapping, qui inclut une liste de requêtes SOAP courantes.

Pour afficher une carte, procédez comme suit :

- 1. Accédez à la page de démo Service Mapping SOAP Spectrum Spatial à l'adresse http://hostname[:portnumber]/Spatial/MappingService/DemoPage.html
- 2. Sélectionnez Afficher une carte nommée dans la liste déroulante de requêtes de mapping, puis cliquez sur Soumettre.

Spectrum Spatial Mapping Service traite la demande et renvoie une réponse SOAP ainsi qu'une image de la carte nommée. La carte nommée associée à cette requête démo utilise un exemple de carte nommée précédemment chargé dans le référentiel lors de l'installation.

3. Pour afficher la réponse et l'image de l'une de vos cartes nommées, modifiez la requête et remplacez le texte /Samples/NamedMaps/USA par votre carte nommée, puis cliquez sur Soumettre.

Il se peut que vous deviez modifier la requête de carte pour utiliser le centre et la largeur de zoom appropriés pour vos données.

## <span id="page-34-0"></span>Feature Service

Feature Service permet d'effectuer des recherches dans des bases de données spatiales. Il fournit un ensemble d'opérations communes que vous pouvez utiliser pour interroger du contenu, quel que soit le fournisseur de données sous-jacent. L'avantage de ce système est qu'il vous permet d'exécuter exactement la même opération auprès de nombreux magasins de contenu différents (comme un fichier TAB natif, une table de base de données Oracle ou une table de base de données SQL Server) en définissant différentes tables nommées ; la même requête fonctionne sur chaque type de table.

Feature Service vous permet d'effectuer les opérations suivantes :

- Répertorier toutes les tables du catalogue
- Décrire des tables spécifiques du catalogue
- Rechercher dans une distance, un polygone ou une enveloppe
- Rechercher des intersections de géométries et/ou des cadres de limitation
- Rechercher dans un polygone ou un cadre de limitation
- Rechercher la fonctionnalité ou le bord le plus proche
- Effectuer une recherche via une requête SQL MapInfo personnalisée
- Insérer et mettre à jour des fonctionnalités dans une table de base de données

Le service Feature est configuré et géré à l'aide de l'utilitaire Spatial Manager. Reportez-vous au *Guide Spatial Manager* sous la section Utilitaires pour plus d'informations.

### Search at Point – exemple Java

Cet exemple Java appelle Feature Service pour effectuer un appel Search at Point. La méthode Search at Point, si elle est utilisée sur une table contenant des polygones, est une méthode Point In Polygon.

Pour générer les classes stub permettant d'accéder à Feature Service, reportez-vous à la section **[Génération](#page-44-0) de code stub** à la page 45

```
import com.mapinfo.midev.service.feature.v1.SearchAtPointRequest;
import com.mapinfo.midev.service.feature.v1.SearchAtPointResponse;
```
#### **Services**

```
import com.mapinfo.midev.service.feature.ws.v1.FeatureService;
import com.mapinfo.midev.service.feature.ws.v1.FeatureServiceInterface;
import com.mapinfo.midev.service.feature.ws.v1.ServiceException;
import com.mapinfo.midev.service.geometries.v1.Point;
import com.mapinfo.midev.service.geometries.v1.Pos;
import com.mapinfo.midev.service.table.v1.NamedTable;
import com.mapinfo.midev.service.table.v1.Table;
import javax.xml.ws.BindingProvider;
import java.util.Map;
public final class FeatureServiceSample {
// username with the authority to call the Feature service
private static final String USERNAME = "admin";
// password of the caller
private static final String PASSWORD = "admin";
public static void main(String[] args) throws ServiceException {
 // get the endpoint class
 FeatureServiceInterface featureServiceInterface = new
FeatureService().getFeatureServiceInterface();
 // if authentication is enabled in Spectrum then the following is
required
 Map<String, Object> requestContext =
((BindingProvider)featureServiceInterface).getRequestContext();
 requestContext.put(BindingProvider.USERNAME_PROPERTY, USERNAME);
 requestContext.put(BindingProvider.PASSWORD_PROPERTY, PASSWORD);
 // start assembling the request
 SearchAtPointRequest searchAtPointRequest = new SearchAtPointRequest();
 // create the search point
  {
  Point point = new Point();
  point.setSrsName("epsg:4326");
  Pos pos = new Pos();
  pos.setX(-75.66);
  pos.setY(47.88);
  point.setPos(pos);
  searchAtPointRequest.setPoint(point);
 }
 // set the named table
  {
  NamedTable table = new NamedTable();
  table.setName("/Samples/NamedTables/USA");
  searchAtPointRequest.setTable(table);
  }
```

```
// send the request
 SearchAtPointResponse searchAtPointResponse =
featureServiceInterface.searchAtPoint(searchAtPointRequest);
 // do what you want with the response ...
 }
}
```
### Search at Point – SOAP

La requête SOAP Search at Point suivante sur une table de polygones renvoie une liste de points contenus dans le polygone aux points -75, 42.

```
<?xml version="1.0"?>
<S:Envelope xmlns:S="http://schemas.xmlsoap.org/soap/envelope/"
xmlns:ns1="http://www.mapinfo.com/midev/service/feature/v1"
xmlns:ns2="http://www.mapinfo.com/midev/service/geometries/v1"
xmlns:ns3="http://www.mapinfo.com/midev/service/table/v1"
xmlns:xsi="http://www.w3.org/2001/XMLSchema-instance">
  <S:Header/>
  <S:Body>
      <ns1:SearchAtPointRequest>
        <ns3:Table xsi:type="ns3:NamedTable"
name="/Samples/NamedTables/USA"/>
         <ns2:Point srsName="EPSG:4326">
             <sub>ns2:Pos</sub></sub>
                <ns2:X>-75</ns2:X>
                <ns2:Y>42</ns2:Y>
             \langle/ns2:Pos>
         </ns2:Point>
      </ns1:SearchAtPointRequest>
   </S:Body>
</S:Envelope>
```
Pour afficher la réponse SOAP, accédez à la page de démonstration Feature Service SOAP à l'adresse http://hostname[:portnumber]/Spatial/MappingService/DemoPage.html et soumettez la requête Search at Point.

### Search at Point – REST

La requête REST suivante effectue une recherche Point In Polygon.

```
http://<machine>:<port>/rest/Spatial/FeatureService/tables/Samples
/NamedTables/USA/features.json?q=SearchAtPoint&point=-75,42,epsg:4326
```
Réponse JSON :

**Remarque :** Certains points ont été supprimés de cet exemple à des fins de raccourci.

```
{
"type": "FeatureCollection",
"Metadata": [{
 "type": "Geometry",
 "name": "Obj",
 "crs": {
  "type": "name",
  "properties": {
   "name": "epsg:4267"
  }
 },
 "bbox": [-79.762182,
 40.4966,
 -71.85664,
 45.012533],
 "styleColumn": "MI_Style"
},
{
 "type": "Style",
 "name": "MI_Style"
},
 {
 "type": "String",
 "name": "State_Name"
},
 {
 "type": "String",
 "name": "State"
},
{
 "type": "String",
 "name": "Fips Code"
},
 {
 "type": "Decimal",
 "name": "Pop_1990",
 "fractionalDigits": 0,
  "totalDigits": 10
```

```
},{
 "type": "Decimal",
"name": "Pop_2000",
"fractionalDigits": 0,
"totalDigits": 10
},<br>{
 "type": "Decimal",
 "name": "Num_Hh_1990",
 "fractionalDigits": 0,
 "totalDigits": 10
},{
 "type": "Integer",
 "name": "Num_Hh_2000"
\left\{ \begin{array}{c} \circ \\ \circ \end{array} \right."type": "Decimal",
 "name": "Med_Inc_1990",
 "fractionalDigits": 0,
 "totalDigits": 10
},{
 "type": "Double",
"name": "Med_Inc_2000"
},{
 "type": "Integer",
 "name": "Pop_Urban_2000"
},{
 "type": "Integer",
 "name": "Pop_Rural_2000"
\left\{ \begin{array}{c} \circ \\ \circ \end{array} \right."type": "Decimal",
 "name": "Pop Male",
 "fractionalDigits": 0,
 "totalDigits": 10
},{
 "type": "Decimal",
"name": "Pop_Female",
 "fractionalDigits": 0,
 "totalDigits": 10
},{
 "type": "Decimal",
 "name": "Pop_Cauc",
 "fractionalDigits": 0,
 "totalDigits": 10
},
```

```
{
"type": "Decimal",
"name": "Pop_Black",
"fractionalDigits": 0,
"totalDigits": 10
},
{
"type": "Decimal",
"name": "Pop Native",
"fractionalDigits": 0,
"totalDigits": 10
},
{
"type": "Decimal",
"name": "Pop Asian",
"fractionalDigits": 0,
"totalDigits": 10
},
{
"type": "Decimal",
"name": "Pop Other",
"fractionalDigits": 0,
"totalDigits": 10
},
{
 "type": "Decimal",
 "name": "Sales_1990",
"fractionalDigits": 0,
"totalDigits": 10
},
{
"type": "Decimal",
"name": "AmerIndianAlaskaNat_2000",
"fractionalDigits": 0,
"totalDigits": 10
},
{
"type": "Decimal",
"name": "AsianHawaiianAlone_2000",
"fractionalDigits": 0,
"totalDigits": 10
},
{
"type": "Decimal",
"name": "Pop_Black_2000",
"fractionalDigits": 0,
"totalDigits": 10
},
{
"type": "Decimal",
"name": "Pop Cauc Alone 2000",
"fractionalDigits": 0,
"totalDigits": 10
```

```
},
{
 "type": "Decimal",
"name": "Pop Asian Alone 2000",
"fractionalDigits": 0,
"totalDigits": 10
},
{
 "type": "Decimal",
 "name": "Area in Miles 2000",
 "fractionalDigits": 0,
 "totalDigits": 10
},
{
 "type": "Decimal",
 "name": "Area in Km 2000",
 "fractionalDigits": 0,
"totalDigits": 10
},
{
 "type": "String",
"name": "URL"
},
{
 "type": "Double",
"name": "Distance"
}],
"bbox": [-79.762182,
40.4966,
-71.85664,
45.012533],
"crs": {
 "type": "name",
 "properties": {
 "name": "epsg:4267"
 }
},
"features": [{
 "type": "Feature",
 "id": "33",
 "geometry": {
  "type": "MultiPolygon",
  "coordinates": [[[[-79.762182,
  42.2698029],
  [-79.75,42.273044],
 [-79.721352,
  42.282801],
 [-79.712698,
  42.287149],
 [-79.708078,
  42.288247],
  [-79.701425,
```

```
42.291359],
[-79.699361,
42.291497],
[-79.6910439,
42.295637],
 [-79.6898729,
42.295683],
 ...
 [-73.8109,
40.6057999]]]]
},
"properties":
{
 "MI Style": {
 "type": "MapBasicAreaStyle",
  "MapBasicPen":
{
  "width": 1,
   "pattern": 2,
   "color": "8421504"
  },
  "MapBasicBrush":
{
   "pattern": 2,
   "foregroundColor": "16767152",
   "backgroundColor": "16777215"
 }
},
"State Name": "New York",
"State": "NY",
"Fips_Code": "36",
"Pop 1990": 17990455,
"Pop_2000": 18976457,
"Num_Hh_1990": 6639322,
"Num_Hh_2000": 7056860,
"Med Inc 1990": 32965,
"Med_Inc_2000": 43393.0,
"Pop_Urban_2000": 16601126,
"Pop_Rural_2000": 2375331,
"Pop_Male": 8625673,
"Pop_Female": 9364782,
"Pop_Cauc": 13385255,
"Pop_Black": 2859055,
"Pop Native": 62651,
"Pop_Asian": 693760,
"Pop_Other": 989734,
"Sales_1990": 124478903,
"AmerIndianAlaskaNat 2000": 82461,
"AsianHawaiianAlone 2000": 1053794,
"Pop_Black_2000": 3014385,
"Pop_Cauc_Alone_2000": 12893689,
"Pop<sup>_</sup>Asian_Alone_2000": 1044976,
"Area in Miles 2\overline{0}00": 48785,
"Area in Km 2000": 126352,
"URL": "http://www.state.ny.us/",
"Distance": 0.0
```
} }] }

# <span id="page-42-0"></span>Geometry Service

Geometry Service fournit une interface simplifiée permettant d'effectuer des mesures, des conversions et des opérations géométriques. Geometry Service fournit les fonctions suivantes :

- Aggregate (buffer, centroid, envelope, union, intersection, convex hull, difference, symmetrical difference)
- Transformation (coordinate transformations)
- Measurement (area, distance, length, perimeter)
- Predicate (contains, intersects, within)

Ce service fournit un ensemble d'opérations communes que vous pouvez utiliser pour effectuer des opérations sur le contenu, quel que soit le fournisseur de données. L'avantage de ce système est qu'il vous permet d'exécuter exactement la même opération auprès de nombreux référentiels de contenu différents (comme un fichier native TAB, une table Oracle ou une table SQL Server) en définissant différentes tables nommées ; la même opération fonctionne sur chaque type de table. Grâce à Geometry Service, vous ne devez vous soucier que de la requête et non de l'emplacement ni du type de données du référentiel.

Geometry Service est basé sur les concepts mathématiques bien connus décrits dans la spécification de fonctions simples OGC.

### Create Buffer – exemple Java

Cet exemple Java montre comment appliquer l'interface SOAP à Geometry Service pour créer une zone tampon autour d'un point.

Pour générer les classes stub de Geometry Service, reportez-vous à la section **[Génération](#page-44-0) de [code](#page-44-0) stub** à la page 45

```
import com.mapinfo.midev.service.geometries.v1.MultiPolygon;
import com.mapinfo.midev.service.geometries.v1.Point;
import com.mapinfo.midev.service.geometries.v1.Pos;
import com.mapinfo.midev.service.geometry.v1.BufferRequest;
import com.mapinfo.midev.service.geometry.v1.BufferResponse;
import com.mapinfo.midev.service.geometry.ws.v1.GeometryService;
import com.mapinfo.midev.service.geometry.ws.v1.GeometryServiceInterface;
import com.mapinfo.midev.service.geometry.ws.v1.ServiceException;
import com.mapinfo.midev.service.units.v1.Distance;
import com.mapinfo.midev.service.units.v1.DistanceUnit;
import javax.xml.ws.BindingProvider;
import javax.xml.ws.handler.MessageContext;
import java.util.Collections;
import java.util.HashMap;
import java.util.List;
import java.util.Map;
public final class GeometryServiceDriver {
// the number of line segments that will compose the buffer
private static final Integer RESOLUTION = 64;
 // username with the authority to call the Geometry service
private static final String USERNAME = "admin";
 // password of the caller
private static final String PASSWORD = "admin";
public static void main(String[] args) throws ServiceException {
  // get the endpoint class
  GeometryServiceInterface geometryServiceInterface = new
GeometryService().getGeometryServiceInterface();
  // if authentication is enabled in Spectrum then the following is
required
  Map<String, Object> requestContext =
((BindingProvider)geometryServiceInterface).getRequestContext();
  requestContext.put(BindingProvider.USERNAME_PROPERTY, USERNAME);
  requestContext.put(BindingProvider.PASSWORD_PROPERTY, PASSWORD);
  BufferRequest bufferRequest = new BufferRequest();
  // point to buffer
  {
  Point point = new Point();
  point.setSrsName("epsg:4326");
  Pos pos = new Pos();
  pos.setX(-75.66);
```
#### **Services**

```
pos.setY(47.88);
   point.setPos(pos);
  bufferRequest.setGeometry(point);
  }
  // buffer distance
  {
   Distance bufferDistance = new Distance();
  bufferDistance.setUom(DistanceUnit.MILE);
   bufferDistance.setValue(12.0);
   bufferRequest.setDistance(bufferDistance);
  }
 bufferRequest.setResolution(RESOLUTION);
  BufferResponse bufferResponse =
geometryServiceInterface.buffer(bufferRequest);
  MultiPolygon bufferGeometry = (MultiPolygon)
bufferResponse.getGeometry();
  // do what you want with the bufferGeometry ...
 }
}
```
### <span id="page-44-0"></span>Génération de code stub

Pour générer le code stub d'une application client de Services Web Java à l'aide de l'outil wsimport, qui inclut un kit de développement Java, procédez comme suit.

- 1. Ouvrez une fenêtre xterm ou d'invite de commande et passez au répertoire qui contient le programme wsimport, généralement *JDK\_install\_dir*/bin/.
- 2. À l'invite de commande, saisissez wsimport -s *source\_dir* -d *classes\_dir URL\_TO\_WSDL*, puis appuyez sur Entrée.

Par exemple, pour générer des classes stub pour Geometry Service, saisissez la commande suivante :

```
wsimport -s output/source -d output/classes
http://<host:port>/soap/GeometryService?wsdl
```
Une fois la commande exécutée, les fichiers  $\vec{a}$  ava sources générés sont placés dans le répertoire que vous avez indiqué avec l'option -s, et les fichiers .class compilés sont placés dans le répertoire que vous avez indiqué avec l'option -d.

# <span id="page-45-0"></span>Map Tiling Service

Map Tiling Service génère dynamiquement les sous-ensembles d'une carte, sur une base par requête. Ce sous-ensemble est dit carte tuilée. Les cartes tuilées générées par Map Tiling Service peuvent être utilisées individuellement ou combinées pour former de plus grandes cartes dans des applications, à des fins d'interaction transparente. Ce service fournit des rendus de carte rapides, simples et légers, le rendu plus complexe pouvant être réalisé à l'aide de Mapping Service.

Ce service vous permet d'effectuer les opérations suivantes :

- Répertorier les cartes tuilées disponibles
- Décrire les métadonnées d'une carte tuilée nommée spécifique
- <span id="page-45-1"></span>• Obtenir les cartes tuilées en fonction des paramètres d'entrée

## Web Feature Service (WFS)

Web Feature Service (WFS) permet de rechercher et d'obtenir des descriptions de métadonnées ainsi que d'interroger et de filtrer des données spatiales (types de fonction) au niveau du service. L'interface et la syntaxe XML suivent les spécifications WFS 1.0.0 et 1.1.0 OGC. Les requêtes SOAP et POST/GET HTTP sont prises en charge. Ainsi, un client WFS conforme standard, comme MapInfo Professional, peut accéder aux données en soumettant une requête XML via HTTP pour les afficher sur une carte ou obtenir des géométries vectorielles à des fins de calcul.

Vous pouvez utiliser Web Feature Service pour rechercher des fonctions à une certaine distance d'un point (ou d'un autre type de géométrie). Une application d'agence immobilière, par exemple, peut déterminer la valeur réaliste d'une habitation en comparant sa distance par rapport à différentes fonctions, comme les voies ferrées, les autoroutes, les centres commerciaux et les postes de police. Cette application appelle WFS pour sélectionner une fonction d'autoroute et une habitation (un point). L'application calcule ensuite les valeurs de distance à des fins d'évaluation de la propriété.

WFS vous permet d'effectuer les opérations suivantes :

- Décrire les fonctionnalités des services
- Obtenir la description du schéma des fonctions
- Obtenir les fonctions et les informations correspondantes

# <span id="page-46-0"></span>Web Map Service (WMS)

Spectrum™ Technology Platform Web Map Service (WMS) permet aux clients logiciels de référencer des images de carte sur Internet ou un intranet privé. Le déploiement WMS est basé sur WMS 1.1.1 et sur la spécification OGC 1.3.0. Grâce à des requêtes GET HTTP, WMS fournit des données géoréférencées à un client sous forme d'image pour afficher ensuite ces données sous forme d'image. Les données géoréférencées sont des informations associées à des cartes qui décrivent l'étendue réelle de fonctions spécifiques et la projection sur laquelle elle est basée.

Les images peuvent être fournies aux formats GIF, JPEG, PNG, etc.

WMS vous permet d'effectuer les opérations suivantes :

- Décrire les fonctionnalités des services, telles que les couches disponibles et les systèmes de coordonnées
- Obtenir l'image d'une carte
- <span id="page-46-1"></span>• Obtenir les informations relatives aux fonctions

# Web Map Tile Service (WMTS)

Spectrum Spatial fournit un service Web Map Tile Service (WMTS) compatible avec OGC, créé conformément aux spécifications OCG pour WMTS versions 1.0.0 (dans

**<http://www.opengeospatial.org/standards/wmts>**). WMTS est une norme établie par OGC pour un service performant et évolutif à ses utilisateurs. Un serveur WMTS y parvient en utilisant des stratégies de mise en cache des images pour afficher des cartes tuilées de cartes géoréférencées pré-rendues. Spectrum Spatial permet aux clients d'interroger et aux serveurs de fournir des données de mappage tuilées sur Internet ou sur un intranet privé via le protocole HTTP. Tout client conçu conformément à la spécification OGC peut afficher votre service et envoyer des requêtes de cartes tuilées.

Spectrum Spatial WMTS permet d'effectuer les opérations suivantes :

- Décrire les fonctionnalités des services
- Obtenir une carte tuilée

Les ressources géoréférencées fournies dans un WMTS de base sont organisées en « couches WMTS »

# <span id="page-47-0"></span>Named Resource Service

Named Resource Service permet d'utiliser les ressources du référentiel. Il fournit un ensemble d'opérations communes que vous pouvez utiliser pour ajouter, répertorier, mettre à jour, supprimer et rechercher des ressources dans le référentiel. L'avantage de ce système est qu'il vous permet d'administrer les ressources du référentiel au niveau du service, grâce à une simple API SOAP qui vous permet de gérer votre contenu.

Named Resource Service vous permet d'effectuer les opérations suivantes :

- Répertorier l'ensemble des ressources (ou un sous-ensemble) du référentiel
- Ajouter une ressource au référentiel
- Modifier une ressource existante dans le référentiel
- Supprimer une ressource du référentiel
- Lire une ressource du référentiel pour renvoyer la définition
- <span id="page-47-1"></span>• Rechercher des ressources dans le référentiel

# Services Enterprise Routing

Les stages du module Enterprise Routing ont été exposés principalement sous forme de services Web REST :

- Get Travel Boundary (SOAP et REST)
- Get Route
- Get Route Cost Matrix (SOAP et REST)
- Mise à jour permanente
- Obtenir les données du segment
- GetCapabilities
- Décrire les bases de données
- Décrire les jeux de données

# **Notices**

© 2017 Pitney Bowes Software Inc. Tous droits réservés. MapInfo et Group 1 Software sont des marques commerciales de Pitney Bowes Software Inc. Toutes les autres marques et marques commerciales sont la propriété de leurs détenteurs respectifs.

### *Avis USPS®*

Pitney Bowes Inc. détient une licence non exclusive pour la publication et la vente de bases de données ZIP + 4 $^{\circledast}$  sur des supports optiques et magnétiques. Les marques de commerce suivantes appartiennent à United States Postal Service : CASS, CASS Certified, DPV, eLOT, FASTforward, First-Class Mail, Intelligent Mail, LACS<sup>Link</sup>, NCOA<sup>Link</sup>, PAVE, PLANET Code, Postal Service, POSTNET, Post Office, RDI, Suite<sup>Link</sup>, United States Postal Service, Standard Mail, United States Post Office, USPS, ZIP Code et ZIP + 4. Cette liste de marques de commerce appartenant à U.S. Postal Service n'est pas exhaustive.

Pitney Bowes Inc. détient une licence non exclusive de USPS® pour le traitement NCOA<sup>Link</sup>®.

Les prix des produits, des options et des services de Pitney Bowes Software ne sont pas établis, contrôlés ni approuvés par USPS® ni par le gouvernement des États-Unis. Lors de l'utilisation de données RDI™ pour déterminer les frais d'expédition de colis, le choix commercial de l'entreprise de distribution de colis à utiliser n'est pas fait par USPS® ni par le gouvernement des État-Unis.

#### *Fournisseur de données et avis associés*

Les produits de données contenus sur ce support et utilisés au sein des applications Pitney Bowes Software sont protégés par différentes marques de commerce et par un ou plusieurs des copyrights suivants :

© Copyright United States Postal Service. Tous droits réservés.

 $\degree$  2014 TomTom. Tous droits réservés. TomTom et le logo TomTom logo sont des marques déposées de TomTom N.V.

© 2016 HERE

Source : INEGI (Instituto Nacional de Estadística y Geografía)

Basées sur les données électroniques © National Land Survey Sweden.

© Copyright United States Census Bureau

© Copyright Nova Marketing Group, Inc.

Des portions de ce programme sont sous © Copyright 1993-2007 de Nova Marketing Group Inc. Tous droits réservés.

© Copyright Second Decimal, LLC

© Copyright Canada Post Corporation

Ce CD-ROM contient des données provenant d'une compilation dont Canada Post Corporation possède le copyright.

© 2007 Claritas, Inc.

Le jeu de données Geocode Address World contient des données distribuées sous licence de GeoNames Project (**[www.geonames.org](http://www.geonames.org)**) fournies sous la licence Creative Commons Attribution License (« Attribution License ») à l'adresse :

**<http://creativecommons.org/licenses/by/3.0/legalcode>**. Votre utilisation des données GeoNames (décrites dans le Manuel de l'utilisateur Spectrum™ Technology Platform) est régie par les conditions de la licence Attribution License et tout conflit entre votre accord avec Pitney Bowes Software, Inc. et la licence Attribution License sera résolu en faveur de la licence Attribution License uniquement s'il concerne votre utilisation des données GeoNames.

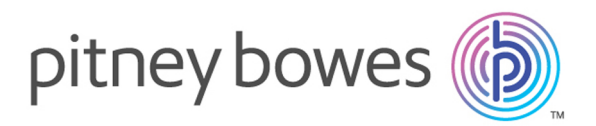

3001 Summer Street Stamford CT 06926-0700 USA

www.pitneybowes.com

© 2017 Pitney Bowes Software Inc. All rights reserved